# **Shirtnetwork**

**07.03.2023**

# Inhalt

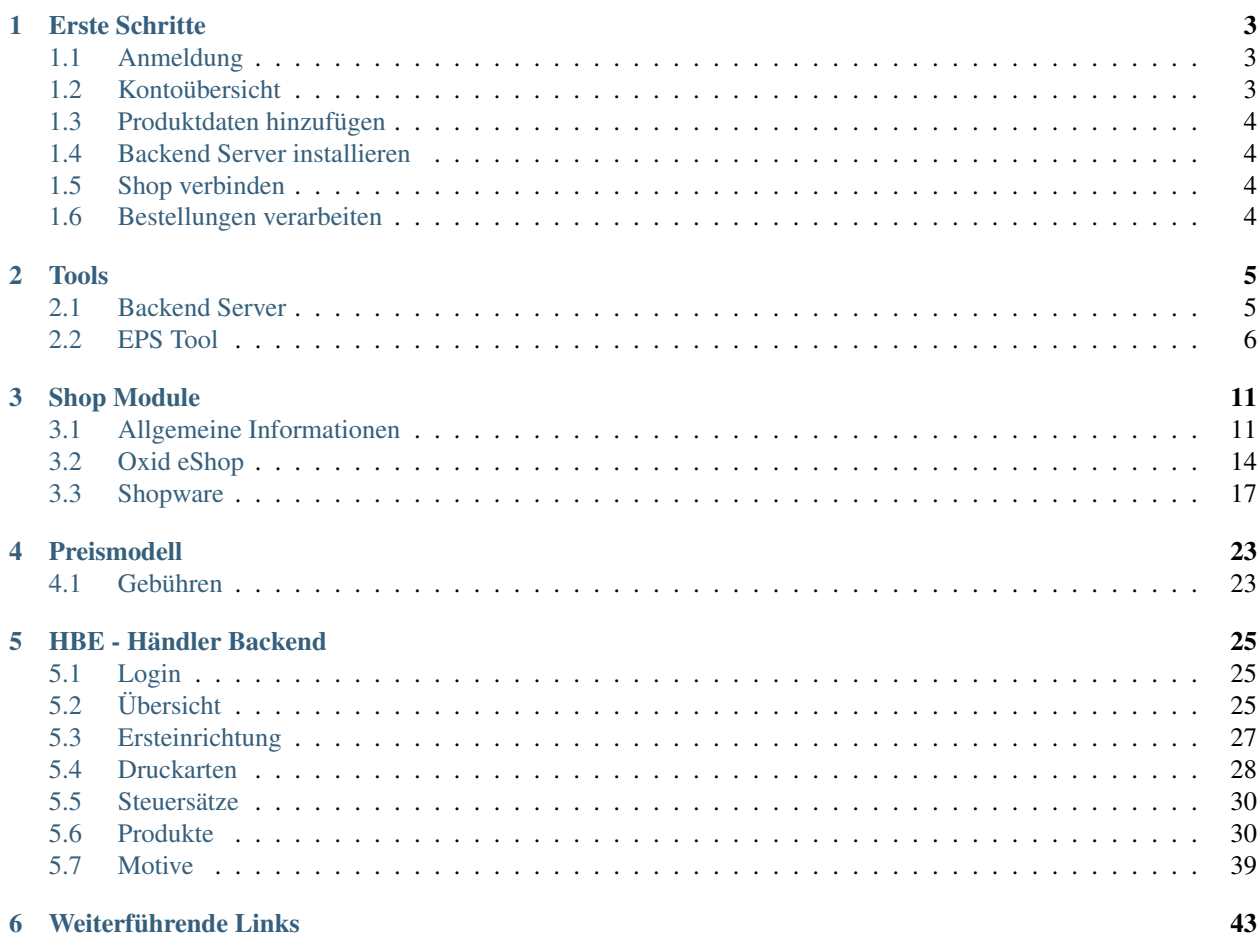

Mit Shirtnetwork haben Sie sich für eine einzigartige und umfassende Lösung für Print on Demand im Webshop entschlossen. Mit einer einzigen Software können Sie nicht nur individualisierte Artikel direkt vom Kunden gestalten lassen, sondern auch durch den viralen Effekt von Partnershops und dem Marktplatz Ihre Umsätze erheblich steigern.

Durch unser einfaches und leicht durchschaubares Modell haben Sie die Kosten jederzeit im Griff, denn es fallen nur dann Gebühren an wenn Sie auch wirklich einen Artikel verkaufen.

Wir helfen Ihnen jederzeit kompetent bei allen Fragen und Problemen, denn Ihr Geschäftserfolg ist ein unser wichtigstes Interesse.

Der Einstieg ist kinderleicht und kann von Ihren in-house Kräften oder von einer Medienagentur Ihrer Wahl vorgenommen werden. Natürlich können Sie auch unsere verschiedenen Services in Anspruch nehmen um schnellst möglich beginnen zu können. Von der Grundinstallation bis zur kompletten Layout und Konzept Entwicklung können wir Ihnen alle Dienstleistungen anbieten.

Durch unsere modulare Architektur schreiben wir Ihnen die technische Grundlage Ihres Webshops nicht vor, entscheiden Sie sich selbst welches Shop System Ihren Ansprüchen am besten gerecht wird und installieren Sie einfach eines unserer zahlreichen Module für das entsprechende System.

Die Datenpflege der Produkte wird in unserem speziellen auf HTML5 basierenden Webanwendung vorgenommen, dadurch werden Ihnen lange Wartezeiten erspart.

90% der Modul Quellcodes sind offen und können nach belieben angepasst werden, dadurch können auch die speziellsten Anwendungsfälle abgebildet werden. Fangen Sie schon heute damit an Ihre Werbeartikel mit Shirtnetwork zu vertreiben und erreichen Sie eine nie da gewesenen Absatzsteigerung durch den Einsatz von der interaktiven Technik die wir Ihnen bieten können.

# KAPITEL 1

# Erste Schritte

<span id="page-6-0"></span>Um mit Shirtnetwork arbeiten zu können benötigen Sie einen Shirtnetwork Benutzer. Anschließend können Sie sich im sog. HBE (Händler Backend) anmelden und mit der Datenpflege beginnen.

# <span id="page-6-1"></span>**1.1 Anmeldung**

Füllen Sie alle Pflichtfelder in unserem [Registrierungsformular](https://www.shirtnetwork.de/konto-eroeffnen) aus, die Kontoerstellung ist kostenlos. Die gewählte E-Mail Adresse wird auch gleichzeitig als ihr zukünftiger Shirtnetwork Benutzername verwendet.

Sie erhalten automatisch 5 Coins um Testbestellungen auszuführen. Weitere Informationen zu unseren Preisen und den Zahlungsmodalitäten entnehmen Sie bitte dem entsprechenden Handbucheintrag.

# <span id="page-6-2"></span>**1.2 Kontoübersicht**

Nachdem Sie einen Benutzer erstellt haben erlangen Sie Zugriff auf Ihren [Kontobereich.](https://www.shirtnetwork.de/mein-konto) Hier können Sie Ihre Stammdaten ändern, den Newsletter abonnieren, Ihre Gebührenübersicht aufrufen sowie Guthaben aufladen.

## **1.2.1 Verkaufsübersicht**

Hier finden Sie einen Überblick über alle von uns registrierten Verkäufe und die erhobenen Gebühren. Geben Sie den gewünschten Datumsbereich in die entsprechenden Felder ein und klicken Sie auf *absenden*.

## **Verkäufe stornieren**

Sollte eine Bestellung vom Kunden oder von Ihnen storniert worden sein haben Sie die Möglichkeit sich die Gebühren hierfür gutschreiben zu lassen. Wenn Sie Verkäufe stornieren möchten wählen Sie die jeweilige Zeile aus und geben Sie den Stornierungsgrund an, klicken Sie auf *absenden* um die Stornierung durchzuführen.

Achtung: Wir behalten uns vor Stichproben anzufordern und bei unbegründeten Stornierungen die jeweiligen Forderungen nachzuberechnen und den Service ohne Vorankündigung zu kündigen.

## **1.2.2 Guthaben aufladen**

Kunden die nicht mit dem Lastschrift Verfahren arbeiten müssen Guthaben (Coins) auf Ihr Kundenkonto aufladen um personalisierte Artikel über Shirtnetwork zu verkaufen. Wählen Sie den Punkt [Coins aufladen](https://www.shirtnetwork.de/shop/shirtnetwork-coins-aufladen) und folgen Sie den Schritten um den gewünschten Betrag aufzuladen.

# <span id="page-7-0"></span>**1.3 Produktdaten hinzufügen**

Da Shirtnetwork Artikel mehr Daten als ein klassischer Artikel benötigen wie z.B. verschiedene Ansichten, Druckarten etc. ist es notwendig die Artikeldaten in einer separaten Software anzulegen. Die Daten können massenweise importiert oder manuell eingegeben werden, im Anschluss können die notwendigen Daten in Ihr Shopsystem übertragen werden.

Die Verwaltungssoftware HBE finden Sie online, sie lässt sich in den meisten modernen Browsern bedienen und ist Endgeräte unabhängig. Sie finden das HBE unter <https://hbe.shirtnetwork.de>

Hinweise zur Bedienung der Software entnehmen Sie bitte dem zugehörigen *[Handbucheintrag](#page-28-0)*.

# <span id="page-7-1"></span>**1.4 Backend Server installieren**

Alle vom Kunden bereit gestellten Daten wie hochgeladene Bilder oder die gestalteten Produkte werden in einem zusätzlichen System abgelegt. Dieser sog. Backend Server kann von beliebig vielen Ihrer Systeme genutzt werden und muss nur einmalig installiert werden.

Folgen Sie bitte der *[Anleitung zur Installation des Backend Servers](#page-8-1)*

# <span id="page-7-2"></span>**1.5 Shop verbinden**

Damit der Designer in Ihrem Shop dargestellt werden kann ist ein sogenannter Connector notwendig. Hierbei handelt es sich um ein Shop Plugin das wie gewohnt installiert wird.

Bitte rufen Sie den zugehörigen *[Handbucheintrag](#page-14-0)* für Ihr Shopsystem auf und installieren Sie den Connector

# <span id="page-7-3"></span>**1.6 Bestellungen verarbeiten**

Wenn eine Bestellung in Ihrem System eingeht können Sie die Personalisierungs Details einsehen und mit Hilfe des sog. EPS-Tool druckfertige Daten generieren.

Installieren Sie bitte das *[EPS-Tool entsprechend des Handbucheintrages](#page-9-0)*, wie Sie die Bestelldaten aus dem Shop erstellen wird näher im Handbucheintrag zum jeweiligen Connector erklärt.

# KAPITEL 2

## Tools

## <span id="page-8-1"></span><span id="page-8-0"></span>**2.1 Backend Server**

Der Backend Server speichert die Kundenuploads und Konfigurationen, außerdem stellt er die Schriften für den Designer bereit. Detailinformationen zur Software entnehmen Sie bitte unserem zugehörigen [Github Repository.](https://github.com/aggrosoft/designer-backend-skeleton)

## **2.1.1 Installation**

Für die Installation des Backend Servers ist [git](https://git-scm.com/) und [Composer](https://getcomposer.org/doc/00-intro.md) notwendig, installieren zunächst [git](https://git-scm.com/) und [Composer](https://getcomposer.org/doc/00-intro.md) nach Anleitung auf der Website.

Bauen Sie eine SSH Verbindung zu Ihrem Server auf und führen Sie folgende Befehle nacheinander aus:

```
git clone https://github.com/aggrosoft/designer-backend-skeleton.git
cd designer-backend-skeleton
composer install
cp cfg.inc.sample.php cfg.inc.php
```
Passen Sie die Datei cfg.inc.php nach Ihren Wünschen an, wir raten dazu mindestens die Einstellung auth => users zu setzen. Hierbei handelt es sich um Benutzernamen und Kennwort um die Einstellungen des Servers zu verändern.

Erstellen Sie nun eine Subdomain die auf den Installationsordner des Backend Servers zeigt e.g. https:// backend.mein-shop.de

Wenn die Subdomain fertig eingerichtet ist können Sie unter https://backend.mein-shop.de/settings/ fonts die Schriftarten konfigurieren. Anschließend ist die Software einsatzbereit.

## **2.1.2 Update**

Aktualisierungen werden ebenfalls per composer vorgenommen, führen Sie hierfür einfach folgenden Befehl im Verzeichnis aus:

composer update

# <span id="page-9-0"></span>**2.2 EPS Tool**

Das EPS Tool erzeugt aus den Konfigurationen Ihrer Kunden automatisch Druckdaten. Das Tool kommuniziert hierfür mit dem *[Backend Server](#page-8-1)*, dieser sollte also vorher installiert worden sein.

## **2.2.1 Installation**

## **Java installieren**

Das EPS Tool basiert auf Java, um es zu verwenden muss ein sog. Java Runtime Environment (JRE) auf Ihrem Computer installiert sein. Wir empfehlen den Einsatz des kostenfreien Open JDK von Oracle.

Adopt Open JDK stellt fertige Installationpakete für Open JDK bereit, dies vereinfacht die Installation.

Laden Sie das [Open JDK Installationspaket](https://adoptopenjdk.net) für ihr Betriebssystem herunter und führen Sie es aus. Die Vorauswahl auf der Website ist bereits optimal eingestellt. Folgen Sie den Schritten im Installer, weitere Hilfe finden Sie auf der Website von Adopt Open JDK.

## **Paket installieren**

Laden Sie zunächst das Installationspaket aus unserem [Download Bereich](https://www.shirtnetwork.com/out/downloads/tools/shirtnetwork-eps-tool.zip) herunter. Das Paket kommt als .zip Archiv und muss entpackt werden, im Normalfall bietet ihr Betriebssystem hierfür eine Möglichkeit. Entpacken Sie das Archiv in ein Verzeichnis Ihrer Wahl z.B. *C:\epstool*. Der Verzeichnisname darf keine runden oder eckigen Klammern enthalten, er darf auch keine Umlaute enthalten.

## **Perl installieren**

Unter Windows ist es zusätzlich notwendig Perl zu installieren, laden Sie das [Strawberry Perl Installationspaket](http://strawberryperl.com/) herunter und installieren Sie es unter *C:\strawberry* (Standardeinstellung)

## **FontForge installieren**

Unter Windows ist es zusätzlich notwendig FontForge zu installieren, laden Sie das [FontForge Installationspaket](https://fontforge.org/en-US/) herunter und installieren Sie es unter *C:\Program Files (x86)\FontForgeBuilds* (Standardeinstellung)

## **Software starten**

Starten Sie das EPS Tool per Doppelklick auf die Datei *PdfLogoCreator.jar* im Installationsordner des EPS Tools.

Sollte das Tool nicht starten führen Sie bitte den folgenden Befehl auf der Kommandozeile Ihres Betriebssystems aus

*java -jar C:\epstool\PDFLogoCreator.jar*

Passen Sie den Pfad an ihren gewählten Installationsordner an, achten Sie auf eventuelle Fehlermeldung die ausgegeben werden. Sollten Sie die Fehlermeldung nicht selbst beheben können senden Sie bitte die vollständige Ausgabe an unseren Support.

## **2.2.2 Konfiguration**

Nach dem ersten Start muss ein Projekt konfiguriert werden, der Bildschirm hierfür wird automatisch geöffnet.

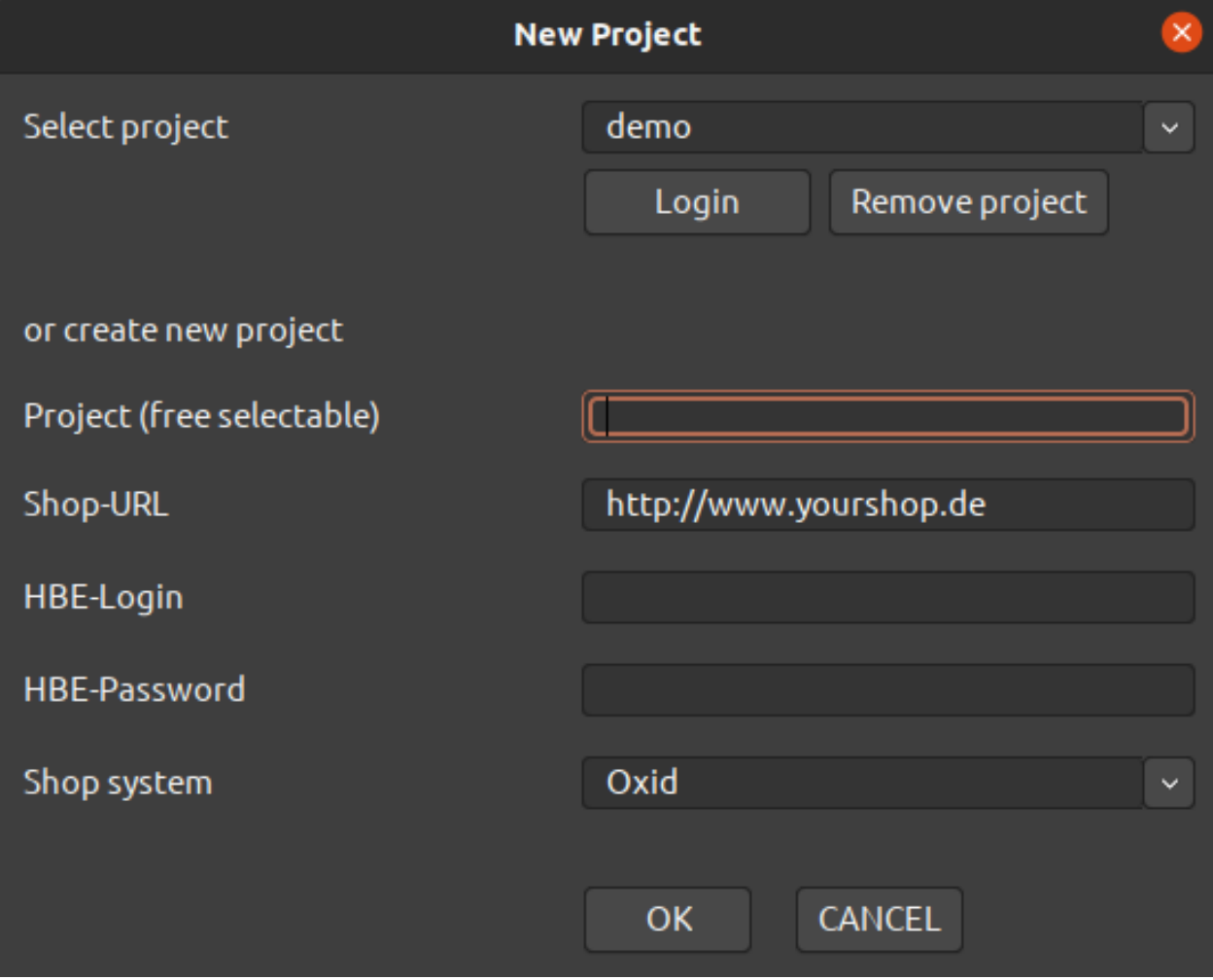

Abb. 1: Projektbildschirm EPS Tool

Füllen Sie unter or create new project die Felder aus.

- Project: Name des Projekts, frei definierbar. Halten Sie den Namen am besten kurz und prägnant.
- Shop-URL: URL zum *[Backend Server](#page-8-1)* e.g. *https://backend.mein-shop.de*
- HBE-Login: Shirtnetwork Benutzername bzw. E-Mail Adresse
- HBE-Password: Shirtnetwork Passwort
- Shop System: Wählen Sie in diesem Fall bitte unbedingt Config-Server

Drücken Sie auf OK um das neue Projekt zu speichern.

## **2.2.3 Verwendung**

Das EPS Tool erlaubt es Ihnen Bestellungen manuell zu filtern und zu generieren, zusätzlich lässt sich die Generierung eines bestimmten Auftrags auch direkt aus der Shop bzw. Warexo Backend starten.

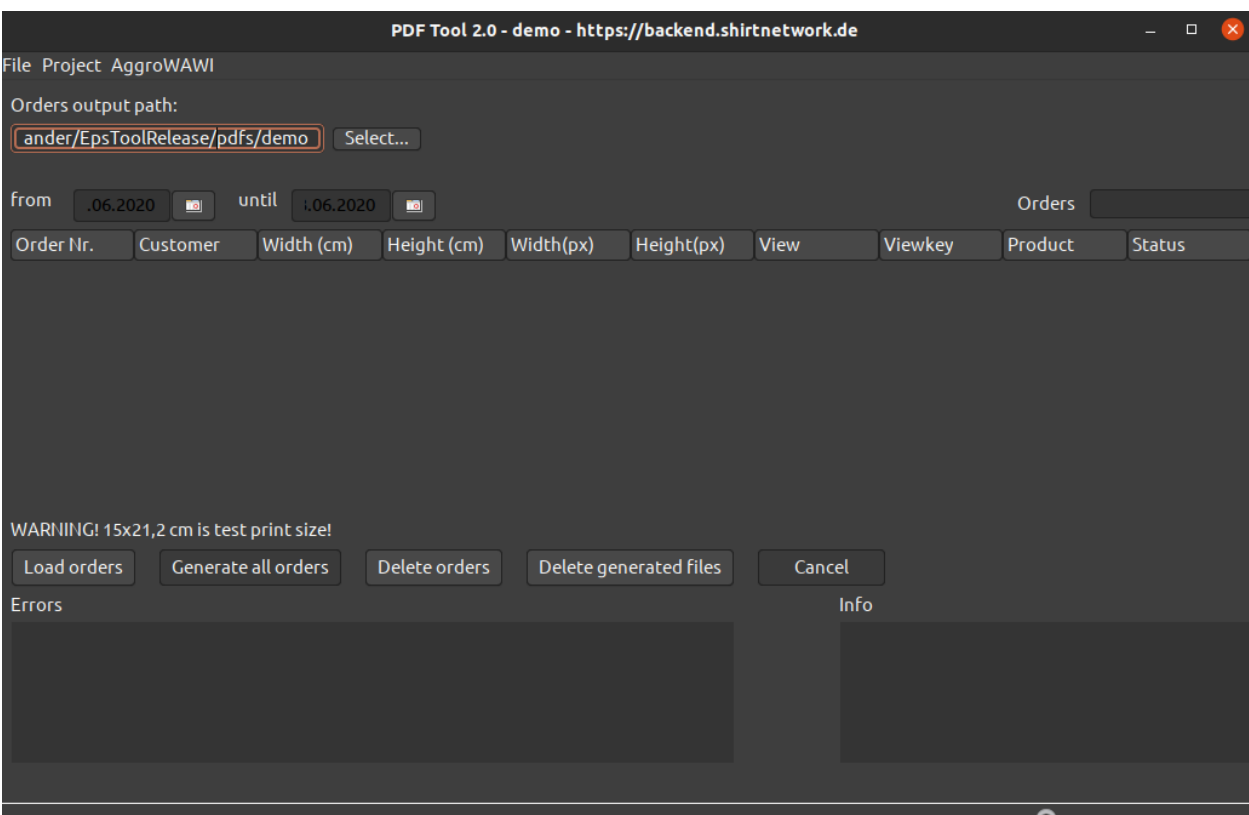

Abb. 2: EPS Tool Hauptbildschirm

Geben Sie unter *from* und *until* einen Datumsbereich ein oder tragen Sie unter *Orders* eine oder mehrere Bestellnummern (Komma getrennt) ein und klicken Sie auf *Load Orders* um eine Liste mit Bestellungen zu erstellen.

Wählen Sie per Rechtsklick einen Eintrag aus, der Befehl *Generate EPS/AI/PDF* erzeugt die Druckdaten. Nachdem der Vorgang abgeschlossen ist können Sie per Rechtsklick *Open . . .* die Druckdatei im gewünschten Format öffnen.

# KAPITEL 3

# Shop Module

<span id="page-14-0"></span>Damit der Designer in Ihrem Shop dargestellt werden kann ist ein sogenannter Connector notwendig. Hierbei handelt es sich um ein Shop Plugin das wie gewohnt installiert wird.

# <span id="page-14-1"></span>**3.1 Allgemeine Informationen**

## <span id="page-14-2"></span>**3.1.1 Artikelnummern Schema**

Die Artikelnummer ist eine zentrale Komponente die sehr wichtig ist für die Übertragung der Daten an das Shop System ist. Die verschiedenen Connectoren unterstützen unterschiedliche Methoden der Übertragung. Die folgenden Schemas sind lediglich Empfehlungen die sich in der Praxis bewährt haben, das soll Sie natürlich nicht davon abhalten Ihr eigenes Schema zu verwenden.

## **Stammartikel**

Für alle Connectoren gilt, die Artikelnummer des Stammartikels muss im HBE und im Shopsystem genau identisch sein. Wir empfehlen entweder die Übernahme der Artikelnummer des Händlers oder die Verwendung eines Schemas um Artikelnummern festzulegen.

### **Nummeriert**

Eine einfache Möglichkeit der Artikelnummernvergabe ist die Verwendung von fortlaufenden Nummern mit führenden Nullen.

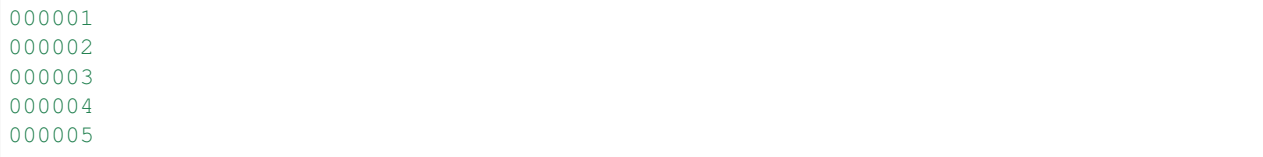

## **Gruppiert**

Wenn Sie viele Warengruppen im Sortiment haben empfiehlt es sich die Artikel zusätzlich mit einem Prefix zu versehen um z.B. zwischen Herren, Damen und Kinderkleidung zu unterscheiden.

A00001 A00002 B00001 B00002 C00001 C00002

Hinweis: Diese Schemas lassen sich auch für die Varianten wiederverwenden.

## **Varianten**

Wie Sie die Varianten Ihrer Artikel kennzeichnen sollten hängt davon ab ob Sie eine Lagerhaltung und/oder eine Anbindung an Ihre Warenwirtschaft benötigen. 2 Methoden haben sich bisher gut bewährt.

## **Sub Nummern**

Bei diesem Schema werden die Varianten jeweils mit der Hauptartikelnummer als Prefix gekennzeichnet. Beispiel für Varianten eines Hauptartikels mit der Artikelnummer 000001:

000001-001 000001-002 000001-003 000001-004 000001-005

## **Variantenabhängig**

Diese Methode empfiehlt sich um verschiedene Varianten unterschiedlicher Artikel zu gruppieren - z.B. nach Farbe oder Form. Hierzu vergeben Sie doppelte Variantenartikelnummern innerhalb unterschiedlicher Artikel.

Varianten für Artikel Männer T-Shirt

001 (Rot) 002 (Gelb) 003 (Blau) 004 (Grün)

### Varianten für Artikel Frauen T-Shirt

001 (Rot) 002 (Gelb) 003 (Blau) 004 (Grün)

Achtung: Die Hauptartikelnummer sollte auf jeden Fall eindeutig sein!

#### **Größen**

Für Größen können die selben Schemas wie für Varianten verwendet werden.

## **Mehrdimensionale Varianten**

Oxid eShop bietet die Möglichkeit um mehrdimensionale Varianten abzubilden, also Hauptartikel die in mehrfach verzweigte Subartikel haben. Ein Beispiel für solche Varianten sind:

- T-Shirt, Farbe Rot, Größe M
- Poloshirt, Farbe Blau, Größe XL
- Tasse, Farbe Gold, Größe 150ml

Damit der Connector automatisch den zugrunde liegenden Shop Artikel ermitteln kann, ist es notwendig dass Ihre Oxid Artikelnummern einem Schema folgen. Dieses Schema sorgt dafür dass eine Subartikelnummer immer aus einer Kombination von Haupt-, Varianten- und Größenartikelnummer besteht.

#### **Beispiele**

Wie das Schema aussieht können Sie in den Einstellungen des Connectors selbst festlegen.

{PRODUCT\_SKU}-{VARIANT\_SKU}-{SIZE\_SKU}

Damit bei dieser Einstellung der richtige Artikel in den Warenkorb übertragen wird muss beispielsweise folgendes gelten:

- Der HBE Hauptartikel hat die Artikelnummer 000001
- Die HBE Variante hat die Artikelnummer 001
- Die HBE Größe hat die Artikelnummer 123
- Die Mehrdimensionale Oxid Variante hat die Artikelnummer 000001-001-123

Sie können dieses Schema wie bereits erwähnt beliebig ändern, so könnten Sie auf Werte verzichten - diese mit einem festen Prefix versehen oder weitere Einstellungen vornehmen.

So könnten Sie zum Beispiel mit dem Subnummern Artikelschema arbeiten wenn Sie folgende Einstellung setzen:

{VARIANT\_SKU}-{SIZE\_SKU}

Damit bei dieser Einstellung der richtige Artikel in den Warenkorb übertragen wird muss beispielsweise folgendes gelten:

- Die HBE Variante hat die Artikelnummer 000001-001
- Die HBE Größe hat die Artikelnummer 123
- Die Mehrdimensionale Oxid Variante hat die Artikelnummer 000001-001-123

# <span id="page-17-0"></span>**3.2 Oxid eShop**

## **3.2.1 Installation**

Hinweis: Das Shirtnetwork Modul ist nur mit Oxid eShop ab Version 6 kompatibel, frühere Versionen werden nicht unterstützt

Die Installation des Moduls erfolgt via composer, für weitergehende Informationen zu Modulen im Oxid eShop rufen Sie bitte das [Handbuch des Shop Systems](https://docs.oxid-esales.com/de/) auf.

Das Modulpaket wird über unser hausinternes Composer Repository verteilt, passen Sie die Datei composer.json im Shop Stammverzeichnis wie folgt an:

```
{
  "repositories": [{
    "type": "composer",
    "url": "https://packages.aggrosoft.de"
  }]
}
```
Anschließend kann das Modul per composer installiert werden

composer require shirtnetwork/designer-oxid

Nach der Installation kann das Modul im Oxid eShop Backend aktiviert werden.

## <span id="page-17-1"></span>**3.2.2 Konfiguration**

Das Modul kommt mit verschiedenen Einstellungen die vor der Verwendung konfiguriert werden müssen.

## **Zugangsdaten**

Geben Sie hier Ihren Shirtnetwork Benutzernamen und das Passwort ein, nachdem Sie die Einstellungen speichern wird automatisch die zugehörige Benutzer ID ermittelt.

## **Backend**

Geben Sie hier die URLs zu Ihrem *[Backend Server](#page-8-1)* ein. *https://backend.mein-shop.de/files* für Upload Server URL und *https://backend.mein-shop.de* für Config Server URL.

EPS Tool Projekt enthält den Namen des *[EPS Tool](#page-9-0)* Projekts den Sie festgelegt haben.

Achtung: Achten Sie auf die genaue Schreibweise des Projektnamens, inklusive aller Leerzeichen und der Großund Kleinschreibung

## **Einstellungen**

## **Start Artikelnummer**

Gültige Artikelnummer die geladen werden soll wenn der Designer ohne eine Artikelnummer aufgerufen wird. Achten Sie unbedingt darauf dass dieser Artikel aktiv ist und dem Shop zugewiesen wurde.

#### **Artikelnummern Schema**

Ihr aktuelles Artikelnummern Schema, weitere Informationen hierzu entnehmen Sie bitte dem zugehörigen Handbucheintrag.

#### **Designer Version**

Version des Designers die geladen werden soll, das Feld schlägt automatisch die neuesten Versionen vor die zur Verfügung stehen und zeigt diese an. Wählen Sie bei einer Neuinstallation die höchste Versionsnummer.

#### **Druckart Auswahlmodus**

Legt fest wie Druckarten vom Benutzer gewählt werden können, für jedes einzelne Objekt oder nur pro Ansicht oder Produkt. Bitte beachten Sie dass im Nach Objekt Modus das Objekt (Text, Motiv) angewählt werden muss um die Druckart zu wechseln, dies führt häufig zu Missverständnissen.

#### **Preise nicht überschreiben**

Wenn diese Option aktiv ist werden immer die Preise aus dem Shopsystem verwendet. Für die korrekte Preisanzeige im Designer ist dann das Shopsystem verantwortlich.

#### **Debug Modus**

Aktiviert Entwickler Optionen, dadurch ist es möglich die [VueJS Entwickler Tools](https://github.com/vuejs/vue-devtools) zu verwenden.

Achtung: Verwenden Sie den Debug Modus niemals im Live Betrieb!

#### **Produkte / Motive pro Seite**

Gibt an wie viele Produkte bzw. Motive pro Seite in den Listen im Designer dargestellt werden.

## **Synchronisierung**

Mit diesen Einstellungen legen Sie fest wie das Oxid Feld Name der Auswahl beim synchronisieren befüllt wird. Mehr Informationen zu diesem Feld entnehmen Sie bitte dem [Oxid eShop Handbucheintrag](https://docs.oxid-esales.com/eshop/de/6.2/einrichtung/artikel/registerkarte-varianten.html)

## **Daten Mapping**

Geben Sie hier Daten im Format oxidfeld => variable ein, im Designer Template können Sie auf diese Daten via \$shop("variable") zugreifen. So können Sie beliebige Oxid Datenbankfelder des Artikels im Designer verwenden z.B. oxean => ean macht die EAN im Designer Template als \$shop("ean") verfügbar.

## **SEO**

Legen Sie hier die gewünschten Meta Tags für den Designer fest. Die Meta Angaben für Logo Kategorien geben Sie im Format kategorieid => Wert an.

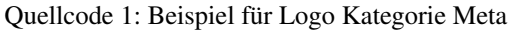

```
1001 => Meine SEO description
1002 => Eine andere Beschreibung
1004 => Noch mehr
```
Die ID's der einzelnen Kategorien lesen Sie am einfachsten aus der URL der Logoliste ab, diese finden Sie unter [https://www.ihr-shop.de/index.php?cl=designer\\_logos](https://www.ihr-shop.de/index.php?cl=designer_logos)

## **Laufzettel**

Hier finden Sie verschiedene Einstellungen mit denen Sie die Ausgabe des Laufzettels zu den Bestellungen anpassen können.

## **3.2.3 Verwendung**

## **Artikel synchronisieren**

Damit Artikel in den Warenkorb gelegt werden können müssen diese mit einer *[passenden Artikelnummer](#page-14-2)* in Ihrem Shop existieren. Um doppelte Datenpflege zu vermeiden ist es möglich Artikel vom HBE in Ihren Shop zu übernehmen. Bei diesem Vorgang wird das aktuelle *[Artikelnummern Schema](#page-14-2)* und die *[Einstellungen zur Synchronisierung](#page-17-1)* beachtet.

Sie finden die Synchronisierung im Admin Bereich unter Shirtnetwork => Synchronisation. Wählen Sie den gewünschten Artikel aus und drücken Sie *Artikel synchronisieren* um den Artikel anzulegen.

Achtung: Sollte der Artikel bereits vorher synchronisiert worden sein werden eventuelle Änderungen überschrieben.

## **Verlinkungen**

Das Modul stellt aktuell 2 Oberflächen bereit die im Frontend verlinkt werden können. Dies kann über einen externen Link einer Kategorie erfolgen, oder über einen Link innerhalb des Templates oder eines CMS Inhaltes.

## **Designer**

Zeigt den eigentlichen Shirtnetwork Designer an. Der Link lautet wie folgt:

https://www.mein-shop.de/index.php?cl=designer

Folgende zusätzliche Parameter können wahlweise übergeben werden um beliebige Daten vorzugeben:

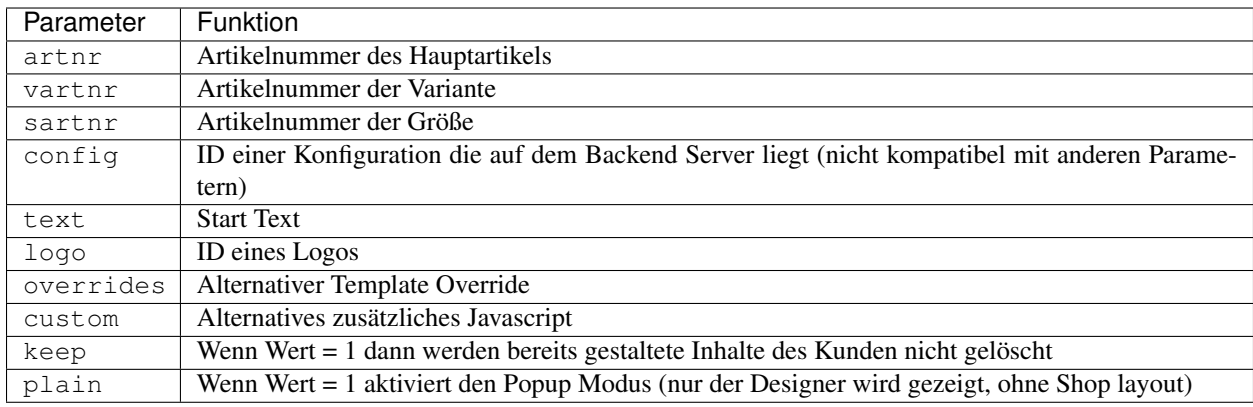

#### **Motive**

Zeigt die vorhandenen Motive und Motivkategorien an. Der Link lautet wie folgt:

https://www.mein-shop.de/index.php?cl=designer\_logos

Der Parameter lcid kann gesetzt werden um eine beliebige Logo Kategorie zu laden.

## **3.2.4 Bestellungen bearbeiten**

Das Modul erweitert den Reiter Artikel der Bestellübersicht. Sie finden den Punkt im Admin Bereich unter Bestellungen verwalten => Bestellungen.

Es werden Ihnen alle Details der vom Kunden gestalteten Artikel angezeigt. Mit dem Button *Laufzettel drucken* erzeugen Sie eine Auftragsübersicht zur Produktion.

#### **Druckdateien generieren**

Starten Sie das *[EPS Tool](#page-9-0)* bevor Sie den die Artikelübersicht im Browser aufrufen. Prüfen Sie nun ob der Status EPS Tool Verbindung auf Verbunden steht. Sollte die Verbindung nicht aufgebaut sein drücken Sie den Button *Verbindung prüfen* und bestätigen Sie eventuelle Sicherheitsmeldungen mit einer Ausnahme. Rufen Sie anschließend die Artikelübersicht erneut auf.

*Druckdateien generieren* übergibt die geforderte Bestellung automatisch an das EPS Tool und öffnet die Datei. Prüfen Sie den Status im EPS Tool, die Erstellung kann einige Sekunden dauern.

## <span id="page-20-0"></span>**3.3 Shopware**

## **3.3.1 Installation**

|                                                                                                    | COLORO DE LEILOIET                               | <u>anno an na antara</u>                                                                                                    | w                | <u>vvini</u>                                   | <u>UU </u>                                 |                               |
|----------------------------------------------------------------------------------------------------|--------------------------------------------------|----------------------------------------------------------------------------------------------------|------------------|------------------------------------------------|--------------------------------------------|-------------------------------|
| peinstellungen                                                                                        | 2020-05-12 12:12:29                              | 0000-00-00 00:00:00                                                                                                    | 9                | John                                           | Doe                                        |                               |
| eiterungen                                                                                            | 2020-04-24 11:37:56                              | 0000-00-00 00:00:00                                                                                                    | $^{\rm 8}$       | John                                           | Doe                                        |                               |
| el verwalten                                                                                          |                                                  |                                                                                                    | $7\overline{ }$  |                                                |                                            |                               |
| <b>itzer verwalten</b>                                                                                | 2020-04-09 10:35:11                              | 0000-00-00 00:00:00                                                                                                    |                  | John                                           | Doe                                        |                               |
| ellungen verwalten                                                                                    | 2020-04-07 15:51:32                              | 2020-04-07 15:51:32                                                                                                    | $^{\rm 6}$       | Ivan                                           | Bondarev                                   |                               |
| sestellungen                                                                                          | 2020-03-13 16:01:04                              | 0000-00-00 00:00:00                                                                                                    | 5                | xcasc                                          | cacac                                      |                               |
| <b>deninformation</b>                                                                                 | 2020-03-03 12:03:25                              | 0000-00-00 00:00:00                                                                                                    | 4                | John                                           | Doe                                        |                               |
| ice                                                                                                   | 2020-02-26 10:04:46                              | 0000-00-00 00:00:00                                                                                                    | 3                | John                                           | Doe                                        |                               |
| ۱a                                                                                                    | 2020-02-17 14:12:56                              | 0000-00-00 00:00:00                                                                                                    | $\overline{c}$   | John                                           | Doe                                        |                               |
| network                                                                                               | 0000.00.171440.07<br>Adressen<br>Ubersicht Stamm | nnnn nn nn nn.nn.nn<br>Amazon Pay<br>Artikel<br>Historie Downloads                                                                                                    | PAYONE           | $1 - h$<br>PayPal<br>Klarna<br>Paypal/Rechnung | $n -$                                      |                               |
| <b>ONE Konfiguration</b><br>ONE Protokolle / Logs<br>ROSOFT<br>nap Modul<br>Pal Modul<br>anten Filter | ANZAHL<br>$\overline{1}$                         | Laufzettel drucken   Druckdateien im EPS Tool generieren   Verbindung prüfen<br>ART.-NR.<br><b>TITEL</b><br><b>TYP</b><br>AD171-11-AD14 Origin T-shirt orange   M config: df859e1a-47dd-4ec9-8795-df29f1523598, details: shirtnetwork<br>$\blacksquare$ | <b>PARAMETER</b> |                                                | <b>KURZBESCHREIBUNG</b><br>EBRUTTO GE<br>œ | EPS Tool Ve<br>26,90 EUR 26,9 |
| pry<br>[andern]<br><b>priten</b>                                                                      |                                                  |                                                                                                    |                  |                                                |                                            |                               |

Abb. 1: Artikel Details einer Bestellung

## EPS Tool Verbindung: Verbunden

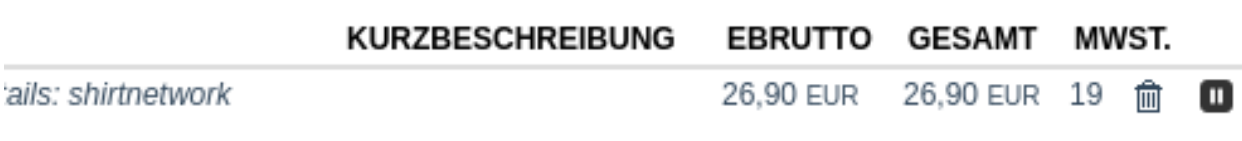

Abb. 2: Statusmeldung EPS Tool

Hinweis: Das Shirtnetwork Plugin ist nur mit Shopware ab Version 6.2 kompatibel, frühere Versionen werden nicht unterstützt

Laden Sie die aktuellste Version des Plugins aus unserem [GitHub Repository][\(https://github.com/shirtnetwork/](https://github.com/shirtnetwork/shopware-plugin/releases) [shopware-plugin/releases\)](https://github.com/shirtnetwork/shopware-plugin/releases) herunter, anschließend können Sie das Plugin wie gewohnt über die Plugin Verwaltung in Shopware hochladen.

## <span id="page-22-0"></span>**3.3.2 Konfiguration**

Das Modul kommt mit verschiedenen Einstellungen die vor der Verwendung konfiguriert werden müssen.

#### **Zugangsdaten**

Geben Sie hier Ihren Shirtnetwork Benutzernamen und das Passwort ein, nachdem Sie die Einstellungen speichern wird automatisch die zugehörige Benutzer ID ermittelt.

#### **Backend**

Geben Sie hier die URLs zu Ihrem *[Backend Server](#page-8-1)* ein. *https://backend.mein-shop.de/files* für Upload Server URL und *https://backend.mein-shop.de* für Config Server URL.

EPS Tool Projekt enthält den Namen des *[EPS Tool](#page-9-0)* Projekts den Sie festgelegt haben.

Achtung: Achten Sie auf die genaue Schreibweise des Projektnamens, inklusive aller Leerzeichen und der Großund Kleinschreibung

#### **Einstellungen**

#### **Start Artikelnummer**

Gültige Artikelnummer die geladen werden soll wenn der Designer ohne eine Artikelnummer aufgerufen wird. Achten Sie unbedingt darauf dass dieser Artikel aktiv ist und dem Shop zugewiesen wurde.

## **Artikelnummern Schema**

..hint:

Der Shopware Connector unterstützt derzeit nur das Standard Artikelnummern Schema

Ihr aktuelles Artikelnummern Schema, weitere Informationen hierzu entnehmen Sie bitte dem zugehörigen Handbucheintrag.

#### **Designer Version**

Version des Designers die geladen werden soll, das Feld schlägt automatisch die neuesten Versionen vor die zur Verfügung stehen und zeigt diese an. Wählen Sie bei einer Neuinstallation die höchste Versionsnummer.

## **Backend Server Typ**

Wählen Sie hier den passenden Backend Server Typ aus, jenachdem welchen Server Sie verwenden.

## **Druckart Modus**

Legt fest wie Druckarten vom Benutzer gewählt werden können, für jedes einzelne Objekt oder nur pro Ansicht oder Produkt. Bitte beachten Sie dass im Nach Objekt Modus das Objekt (Text, Motiv) angewählt werden muss um die Druckart zu wechseln, dies führt häufig zu Missverständnissen.

## **Druckbereich begrenzen**

Wenn aktiviert werden die Objekte auf den Druckbereich begrenzt.

## **CSS laden**

Lädt die Bootstrap CSS Bibliothek nach, nur notwendig wenn Sie ein Template verwenden dass nicht auf Bootstrap 4 basiert.

#### **Debug Modus**

Aktiviert Entwickler Optionen, dadurch ist es möglich die [VueJS Entwickler Tools](https://github.com/vuejs/vue-devtools) zu verwenden.

Achtung: Verwenden Sie den Debug Modus niemals im Live Betrieb!

## **SEO**

Legen Sie hier die SEO Url und die gewünschten Meta Tags für den Designer fest.

## **Synchronisierung**

Mit diesen Einstellungen legen Sie fest welche Eigenschaften bei der Synchronisation befüllt und verwendet werden. Außerdem können Sie den Steuersatz und die Verkaufskanäle für die Synchronisation festlegen.

## **3.3.3 Verwendung**

#### **Artikel synchronisieren**

Damit Artikel in den Warenkorb gelegt werden können müssen diese mit einer *[passenden Artikelnummer](#page-14-2)* in Ihrem Shop existieren. Um doppelte Datenpflege zu vermeiden ist es möglich Artikel vom HBE in Ihren Shop zu übernehmen. Bei diesem Vorgang wird das aktuelle *[Artikelnummern Schema](#page-14-2)* und die *[Einstellungen zur Synchronisierung](#page-22-0)* beachtet.

Sie finden die Synchronisierung im Admin Bereich unter Kataloge => Shirtnetwork Synchronisation. Wählen Sie den gewünschten Artikel aus und drücken Sie *Artikel synchronisieren* um den Artikel anzulegen.

Achtung: Sollte der Artikel bereits vorher synchronisiert worden sein werden eventuelle Änderungen überschrieben.

## **Verlinkungen**

#### **Designer**

Zeigt den eigentlichen Shirtnetwork Designer an. Den Seo Link legen Sie in den Plugin Einstellungen fest.

Folgende zusätzliche Parameter können wahlweise übergeben werden um beliebige Daten vorzugeben:

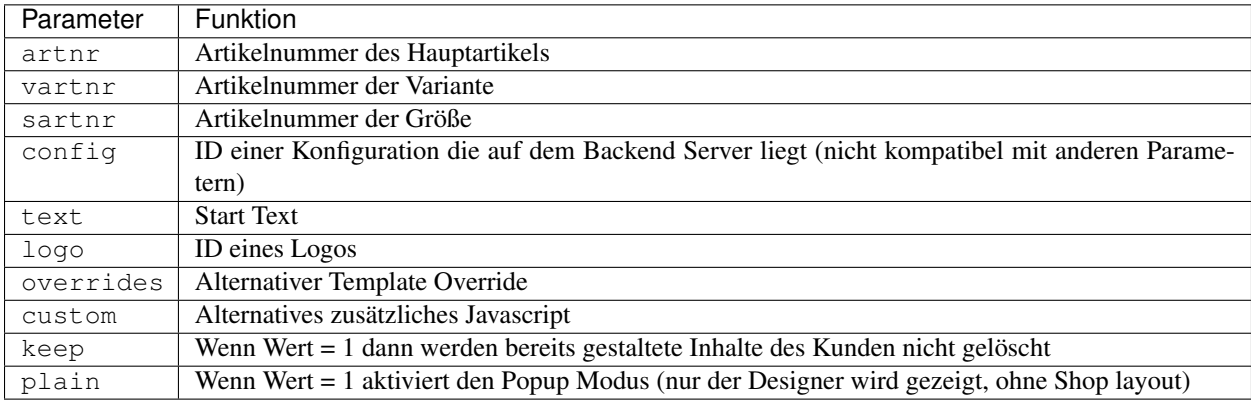

## **3.3.4 Bestellungen bearbeiten**

Das Modul erweitert die Bestellübersicht. Sie finden den Punkt im Admin Bereich unter Bestellungen => Übersicht.

Es werden Ihnen alle Details der vom Kunden gestalteten Artikel angezeigt. Wenn gewünscht kann ein Laufzettel Dokument generiert werden. Weitere Informationen zu Dokumenten in Shopware entnehmen Sie bitte dem Shopware Handbuch.

## **Druckdateien generieren**

Starten Sie das *[EPS Tool](#page-9-0)* bevor Sie den die Artikelübersicht im Browser aufrufen. Prüfen Sie nun ob der Status EPS Tool Verbindung auf Verbunden steht. Sollte die Verbindung nicht aufgebaut sein drücken Sie den Button *Verbindung prüfen* und bestätigen Sie eventuelle Sicherheitsmeldungen mit einer Ausnahme. Rufen Sie anschließend die Artikelübersicht erneut auf.

*Druckdateien generieren* übergibt die geforderte Bestellung automatisch an das EPS Tool und öffnet die Datei. Prüfen Sie den Status im EPS Tool, die Erstellung kann einige Sekunden dauern.

# KAPITEL 4

# Preismodell

## <span id="page-26-1"></span><span id="page-26-0"></span>**4.1 Gebühren**

Für die Nutzung von Shirtnetwork fallen Gebühren an, Sie zahlen jedoch nur für Artikel die Sie wirklich verkauft haben. Die Gebühren werden auf zwei Arten verrechnet, entweder per Lastschrift Verfahren für Kunden mit einem Gebührenvolumen von mindestens 300€ monatlich, oder per Prepaid (Coins) System. Für das Lastschrift Verfahren müssen Sie sich bei Interesse seperat anmelden, kontaktieren Sie uns hierfür einfach direkt.

*Da die Gebühren auf den Brutto Preis anfallen sind alle Preisangaben inklusive Mehrwertsteuer*

## **4.1.1 Berechnung**

Für Artikel mit einem brutto Verkaufswert über 10C zahlen Sie pauschal 1C pro verkauftem Artikel Für Artikel mit einem brutto Verkaufswert unter  $10 \in \mathsf{z}$ ahlen Sie  $10\%$  des Verkaufswertes

#### **Beispiel**

Sie verkaufen über Ihren Online Shop 3 Artikel mit Konfiguration, 1 Artikel für 10,90C und 2 Artikel für 5,20C - es fallen nun folgende Gebühren an:

- 1 x 1,00€ für den Artikel mit VK 10,90€
- 2 x 0,52 $\in$  für die Artikel mit VK 5,20 $\in$
- $\bullet$  = 2,04€ Gebühren

Für Artikel die nicht konfiguriert wurden zahlen Sie keine Gebühren!

## **4.1.2 Preisstaffeln**

Bei entsprechend hohem Verkaufvolumen erhalten Sie einen Rabatt auf Ihre Gebühren.

## **Prepaid**

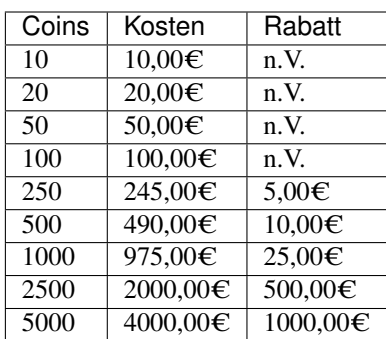

## **Lastschrift**

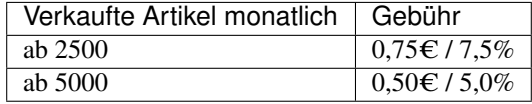

# KAPITEL 5

# HBE - Händler Backend

<span id="page-28-0"></span>Da Shirtnetwork Artikel mehr Daten als ein klassischer Artikel benötigen wie z.B. verschiedene Ansichten, Druckarten etc. ist es notwendig die Artikeldaten in einer separaten Software anzulegen. Die Daten können massenweise importiert oder manuell eingegeben werden, im Anschluss können die notwendigen Daten in Ihr Shopsystem übertragen werden.

Die Verwaltungssoftware HBE finden Sie online, sie lässt sich in den meisten modernen Browsern bedienen und ist Endgeräte unabhängig. Sie finden das HBE unter <https://hbe.shirtnetwork.de>

# <span id="page-28-1"></span>**5.1 Login**

Sie finden die Software immer aktuell unter <https://hbe.shirtnetwork.de>

Der erste Schritt zur Verwaltung Ihrer Produkte ist der Login Bereich. Nach dem Start der Software sehen Sie den Login Bildschirm vor sich, hier geben Sie bitte Ihre Shirtnetwork Zugangsdaten ein.

Wenn Sie sich nicht einloggen können fordern Sie über unsere Homepage ein neues Kennwort an oder wenden Sie sich an unseren Support.

# <span id="page-28-2"></span>**5.2 Übersicht**

Das HBE ist in verschiedene Bereiche aufgegliedert:

Auf der linken Seite befindet sich die Menüleiste, hier finden Sie Links zu den einzelnen Funktionen. Je nach gewählter Funktion sehen Sie rechts die zugehörige Liste bzw. Formular

## **5.2.1 Listen**

Die Listen innerhalb des HBE bieten unterschiedliche Funktionen:

| $\equiv$             | <b>ess</b><br><b>SHIRT</b><br><b>NETWORK</b> |        |            |                   |        |                             |        |        |                   |                     |                          |
|----------------------|----------------------------------------------|--------|------------|-------------------|--------|-----------------------------|--------|--------|-------------------|---------------------|--------------------------|
| $\tilde{\mathbf{z}}$ | Ersteinrichtung                              |        |            |                   |        |                             |        |        |                   |                     |                          |
| <b>B</b>             | Produkte                                     |        | Produkte ® | Kategorie<br>test |        | $\mathbf{v}$                | Suchen |        |                   |                     | $+$                      |
| Ĩн.                  | Produkt Kategorien                           | ш      | Aktiv      | Sortierung        | Bild   | Titel                       | Artnr. | Preis  | Kategorie         | Aktionen            |                          |
| $\circ$              | Produkt Größen                               | П      | $\bullet$  | $\mathbf{1}$      |        | Junior Polohemd Kinder      | AD-205 | 6,843  | test              | Þ                   |                          |
| 會                    | Motive                                       | П      | $\bullet$  | $\mathbf{1}$      |        | Origin T-shirt Herren       | AD-171 | 25,109 | test              | î<br>Þ              | n.<br>뜵<br>$\bullet$     |
| $\equiv$             | <b>Motiv Kategorien</b>                      | П      | $\bullet$  | $\mathbf{1}$      |        | <b>Basic T-shirt Herren</b> | AD-129 | 23,205 | test              | î<br>Þ              | n.<br>픑<br>$\bullet$     |
| $\overline{1}$       | <b>Druckarten</b>                            | П      | $\bullet$  | $\mathbf{1}$      |        | Junior Polohemd Kinder      | AD-205 | 6.843  | test              | î<br>B              | η ⊙<br>또                 |
| $\mathcal{Z}$        | Steuersätze                                  | $\Box$ | $\bullet$  | $\mathbf{1}$      | $\Box$ | Fit-T LS T-shirt Kinder     | AD-X21 | 9.342  | test              | î.<br>B             | 壬 □ ◎                    |
| A                    | Produkte zuweisen                            | П      | $\bullet$  | $\mathbf{1}$      | 评      | Classic T-shirt unisex      | AD-101 | 15.946 | test              | î.<br>∌             | 壬 □ ◎                    |
| kΘ                   | Motive zuweisen                              | П      | $\bullet$  | $\mathbf{1}$      | T.     | Classic T-shirt unisex      | AD-101 | 15,946 | test              | î.<br>B.            | 릁<br>n.<br>$\bullet$     |
| $\bullet$            | Schnittstellen<br>$\check{~}$                | П      | $\bullet$  | $\mathbf{1}$      |        | Native T-shirt Damen        | AD-174 | 23,205 | test              | ■ 毛<br>Þ            | Ō.<br>$\bullet$          |
| B                    | Logout                                       |        |            |                   |        |                             |        |        | Zeilen pro Seite: | 1-8 von 8<br>$10 -$ | $\,<\,$<br>$\rightarrow$ |

Abb. 1: HBE Übersicht

|                         | Produkte <b>B</b> | Kategorie<br>test<br>$\overline{\phantom{a}}$ |               |                             | Suchen |                    |                   |                                                 |  |  |
|-------------------------|-------------------|-----------------------------------------------|---------------|-----------------------------|--------|--------------------|-------------------|-------------------------------------------------|--|--|
| ⊟                       | Aktiv             | Sortierung                                    | Bild<br>Titel |                             | Artnr. | Kategorie<br>Preis |                   | Aktionen                                        |  |  |
|                         |                   | 1                                             |               | Junior Polohemd Kinder      | AD-205 | 6,843              | test              | 王<br>n.<br>î<br>∌<br>$\bullet$                  |  |  |
| $\vert\mathcal{A}\vert$ |                   | 1                                             |               | Origin T-shirt Herren       | AD-171 | 25,109             | test              | 뜵<br>î<br>$\Box$<br>Þ<br>$\bullet$              |  |  |
|                         |                   | 1                                             |               | <b>Basic T-shirt Herren</b> | AD-129 | 23,205             | test              | 럎<br>î<br>'n<br>Þ<br>$\bullet$                  |  |  |
|                         | $\bullet$         | 1                                             |               | Junior Polohemd Kinder      | AD-205 | 6,843              | test              | 럎<br>î<br>n<br>Þ<br>$\bullet$                   |  |  |
|                         | $\bullet$         | 1                                             | $\mathbb{R}$  | Fit-T LS T-shirt Kinder     | AD-X21 | 9,342              | test              | 펉<br>î<br>m<br>$\bullet$<br>Þ                   |  |  |
|                         | $\bullet$         | 1                                             |               | Classic T-shirt unisex      | AD-101 | 15,946             | test              | 펉<br>î<br>In<br>$\bullet$<br>Þ                  |  |  |
|                         | $\bullet$         | 1                                             | -16           | Classic T-shirt unisex      | AD-101 | 15,946             | test              | 펉<br>î<br>厅<br>$\bullet$<br>♪                   |  |  |
|                         | $\bullet$         | 1                                             |               | Native T-shirt Damen        | AD-174 | 23,205             | test              | 굝<br>Ō<br>î<br>Þ<br>$\bullet$                   |  |  |
|                         |                   | 1 AUSGEWÄHLTE EINTRÄGE  V                     |               |                             |        |                    | Zeilen pro Seite: | 1-8 von 8<br>$\,<\,$<br>$\rightarrow$<br>$10 -$ |  |  |

Abb. 2: HBE Listen

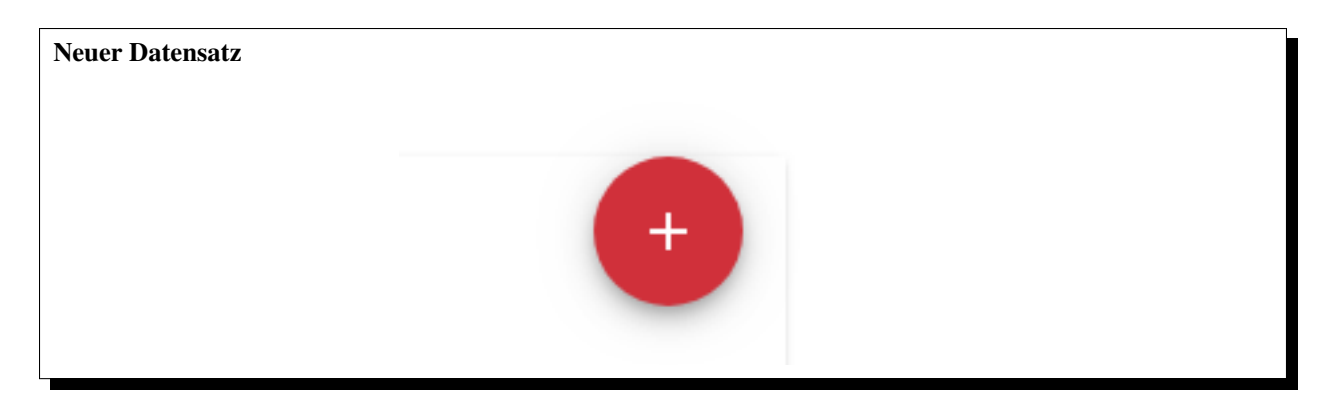

Sie sehen den Titel der Liste, eventuell eine Kategorieauswahl und eine Sucheingabe. Das große rote Plus Symbol rechts oben öffnet das Formular für einen neuen Datensatz.

Ein klick auf einen Spaltentitel sortiert die Liste nach dieser Spalte, erneutes drücken dreht die Sortierung um.

Die erste Spalte erlaubt es mehrere Datensätze anzuwählen, dadurch erscheint im Fuß der Tabelle die Massenbearbeitung. Hiermit lassen sich die Einträge löschen oder als CSV Datei exportieren.

Die letzte Spalte der Liste enthält die Funktionen für den jeweiligen Datensatz, wie z.B. bearbeiten, löschen, duplizieren oder konfigurieren. Fahren Sie mit der Maus über das Symbol um zu sehen welche Funktion ausgeführt wird. Wenn Sie versuchen einen Datensatz zu löschen oder zu kopieren wird vorher sicherheitshalber eine Abfrage angezeigt.

Im Fuß der Tabelle können Sie wählen wie viele Datensätze angezeigt werden und zwischen den Seiten blättern.

## **5.2.2 Formulare**

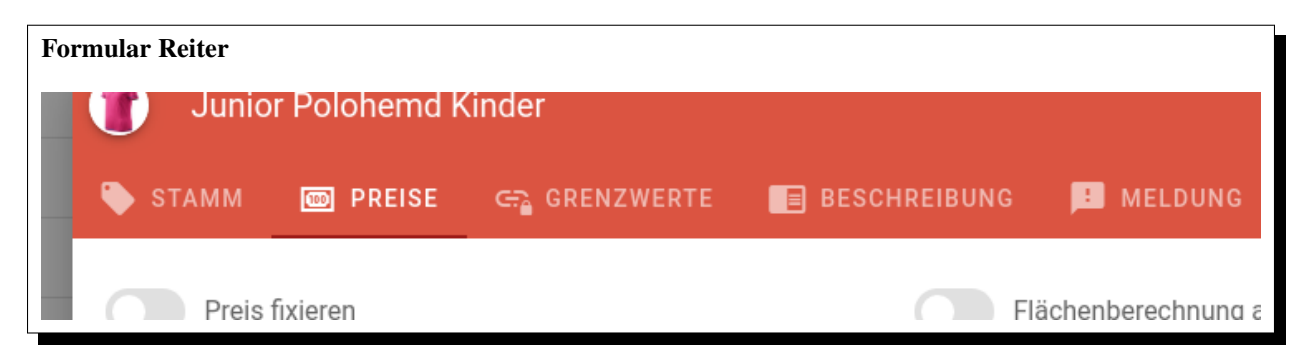

Wenn Sie einen Datensatz erzeugen oder bearbeiten wird ein Eingabeformular in einem Fenster angezeigt. Die einzelnen Felder werden im weiteren Handbuch erklärt. Formulare können in mehrere Reiter eingeteilt sein, diese werden am oberen Rand des Formulars dargestellt. Klicken Sie auf einen Reiter um ihn zu aktivieren. Am unteren Ende finden Sie die *Speichern* sowie *Abbruch* Buttons.

# <span id="page-30-0"></span>**5.3 Ersteinrichtung**

Bevor Sie Artikel oder Motive anlegen sollten Sie zunächst einige grundlegende Daten anlegen. Benötigt werden:

- Druckarten
- Steuersätze
- Größen
- Produktkategorien

• Motivkategorien

Hierfür bietet das HBE Ihnen die Möglichkeit die benötigten Einträge über einen Ersteinrichtungs Assistenten zu erledigen. Sie finden den Assistenten in der Menüleiste unter Ersteinrichtung.

Alternativ können Sie die Datensätze auch direkt über die jeweiligen Menüpunkte erzeugen.

# <span id="page-31-0"></span>**5.4 Druckarten**

Druckarten bestimmen die verschiedenen Arten der Personalisierung die Sie anbieten möchten wie z.B. Digitaldruck, Stickerei, Gravur etc.

## **5.4.1 Eingabefelder**

## **Aktiv**

Nur aktive Druckarten stehen zur Auswahl

## **Digitaldruckart**

Bei Digitaldruckarten können die Kunden aus beliebigen Farben wählen, sie müssen in diesem Fall nicht jede Farbe einzeln definieren.

## **Upload erlaubt**

Wenn aktiviert kann der Kunde eigene Bilder hochladen und mit dieser Druckart verwenden.

## **Titel**

Angezeigter Titel dieser Druckart

## **Sortierung**

Druckarten werden anhand dieses Feldes sortiert, von niedrig nach hoch.

## **cm<sup>2</sup> Preis**

Wenn bei einem Produkt die cm<sup>2</sup> Berechnung aktiviert ist wird dieser Wert verwendet um den Aufpreis zu ermitteln. Die Kosten des Objekts sind dann cm<sup>2</sup> multipliziert mit diesem Wert.

## **Aufschlag Upload**

Zusatzkosten für jeden Upload der diese Druckart verwenden - gilt für jeden Artikel wenn der Kunde mehr als einen Artikel bestellt

## **Aufschlag Sonderfarbe**

Aktuell nicht verwendet

#### **Sonderaufschlag Upload**

Zusatzkosten für jeden Upload der diese Druckart verwenden - gilt nur einmalig egal wie viele Artikel der Kunde bestellt (z.B. für Vorkosten Punching Stick)

#### **Erlaubte Schriftarten**

Wenn Sie keine erlaubten Schriftarten wählen sind alle Schriftarten für diese Druckart erlaubt. Die Suchvorschläge entsprechen nicht unbedingt den verfügbaren Schriftarten.

#### **Beschreibung**

HTML Beschreibung der Druckart, kann im Designer Template verwendet werden.

#### **Farb Preisstaffel**

Aufpreis für diese Druckart anhand der Anzahl der verwendeten Farben und der vom Kunden gewählten Menge. Hinzufügen über den großen roten Plus Button, entfernen über das Mülltonnensymbol am Ende der Zeile.

## **cm<sup>2</sup> Preisstaffel**

Aufpreis für diese Druckart anhand der cm<sup>2</sup> Größe des Objekts. Hinzufügen über den großen roten Plus Button, entfernen über das Mülltonnensymbol am Ende der Zeile.

## **5.4.2 Farben**

Achtung: Eine Druckart muss mindestens eine Farbe besitzen um verwendet zu werden, dies gilt auch für Digitaldruckarten.

Jede Druckart erlaubt es dem Kunden die Objekte im Designer einzufärben (sofern das Objekt färbbar ist). Hierzu muss jede wählbare Farbe angelegt werden.

#### **Eingabefelder**

#### **Aktiv**

Nur aktive Farben werden angezeigt.

#### **Titel**

Angezeigter Titel der Farbe

#### **Sortierung**

Die Farben werden anhand dieser Sortierung sortiert, aufsteigend von niedrig nach hoch.

## **Farbwahl**

Wählen Sie im Farbwähler die Farbe in der die Objekte eingefärbt werden. Alternativ können Sie auch den gewünschten Hex-Wert im Eingabefeld direkt eingeben.

## **Bild**

Bestimmte Effektfarben wie z.B. Gold, Silber etc. sollen im Designer mit einem Farbbild statt mit einer Vollfarbe angezeigt werden. Laden Sie hier das gewünschte Bild hoch.

# <span id="page-33-0"></span>**5.5 Steuersätze**

Da Produkte verschiedenen Steuersätzen unterliegen können bzw. sich der Hauptsteuersatz ändern kann ist es notwendig mindestens einen Steuersatz anzulegen. Diese können Sie dann beliebig den Produkten zuweisen.

## **5.5.1 Eingabefelder**

## **Titel**

Titel des Steuersatzes, dient zur internen Kennzeichnung z.B. DE

## **Wert**

Mehrwertsteuerwert in % - für Deutschland aktuell 19

# <span id="page-33-1"></span>**5.6 Produkte**

## <span id="page-33-2"></span>**5.6.1 Produktkategorien**

Um Produkte organisieren zu können müssen Sie zunächst einen Kategoriebaum anlegen. Dieser kann dem in Ihrem Online Shop oder auch völlig anders aufgebaut sein.

## **Eingabefelder**

## **Aktiv**

Nur aktive Kategorien werden angezeigt

## **Titel**

Angezeigter Titel dieser Kategorie

## **Sortierung**

Die Kategorien werden anhand dieses Wertes sortiert, aufsteigend von niedrig nach hoch.

## **Elternkategorie**

Die Oberkategorie dieser Kategorie, wenn es sich um eine Hauptkategorie handelt wählen Sie bitte ---

## <span id="page-34-0"></span>**5.6.2 Größen**

Produkte können verschiedene Größen besitzen (z.B. für Textilien S,M,L). Damit Sie die Größen nicht für jedes Produkt neu definieren müssen werden diese hier zentral verwaltet und später dem Produkt zugewiesen.

Eine Größenangabe ist nicht zwingend erforderlich, wenn Ihre Produkte nicht über verschiedene Größen verfügen, können Sie diesen Schritt überspringen.

Es müssen hier alle möglichen Größen erstellt werden, unabhängig von einem Produkt. Wenn Sie also z.B. T-Shirts und Tassen als Produkte haben, müssen hier sowohl die T-Shirt Größen als auch die Größen für die Tassen erstellt werden.

## **5.6.3 Produkte**

Produkte sind der zentrale Bestandteil des Designers und enthalten alle Informationen die zur Personalisierung notwendig sind. Produkte bestehen aus Varianten, und Varianten wiederrum aus Ansichten.

#### **Eingabefelder**

#### **Stammdaten**

## **Aktiv**

Sie können den Artikel "An" bzw. "Aus" schalten. Ist er nicht aktiv, so erscheint der Artikel auch nicht im Designer.

#### **Titel**

Bezeichnung des Artikels.

#### **Kategorie**

Gewünschte *[Produktkategorie](#page-33-2)* in der dieser Artikel auftauchen soll.

#### **Artikelnummer**

Die gewünschte Artikelnummer des Artikels. Es ist dabei unbedingt darauf zu achten, dass die Artikelnummer sowohl im HBE als auch in ihrem Shop System identisch ist.

### **Sortierung**

gibt die Reihenfolge der Artikel innerhalb einer Kategorie an.

#### **Shirtnetwork**

## **Bild**

Das Produktbild des Artikels. i.d.R. ist das ein normales Produktfoto, wie Sie es in ihrem Shop ebenfalls benötigen. Dieses Bild wird in der Auswahlliste der Produkte im Designer verwendet und sollte im Normalfall 65\*65px groß sein.

## **Preise**

## **Eingabefelder**

## **Preis fixieren**

mit dieser Option können Sie bestimmen, dass der eingegebene Preis für den Artikel fix ist. Die Gestaltung im Designer hat dann keinen Einfluss auf den Preis mehr. Diese Option eignet sich gut für Promotionartikel und Sonderangebote.

## **Flächenberechnung aktivieren**

Schaltet die Flächenberechnung als Grundlage für die Kalkulation des Preises ein (siehe Flächenberechnung weiter unten).

## **Steuersatz**

Steuersatz der bei der Berechnung für diesen Artikel berücksichtigt werden soll. Der Steuersatz sollte exakt dem in Ihrem Shop System entsprechen um Fehler bei der Preisberechnung zu vermeiden.

## **Grundpreis**

Der Brutto-Preis des Produktes ohne jegliche Gestaltung. Dieser Preis sollte exakt dem Preis in Ihrem Shop entsprechen.

## **Textpreis pro Buchstabe/pro Zeile**

der Preis der bei der Gestaltung mit Text zum tragen kommt. Je nach gewählter Option, wird dieser für jeden Buchstaben oder pro Zeile kalkuliert und auf den Artikelpreis aufgeschlagen.

## **Textelement Preis**

zusätzlich zum Textpreis, können Sie hier einen Aufpreis je Textelement eintragen der für jeden Textblock addiert werden soll.

## **Upload Preis**

Preispauschale die aufgeschlagen werden soll wenn der Benutzer beim Gestalten des Artikels ein eigenes Bild verwendet.

#### **Preis Korrekturabzug**

Aufpreis falls der Kunde einen Korrekturabzug wünscht, aktuell nicht Verfügbar im Designer.

#### **Preis Andruckmuster**

Aufpreis falls der Kunde ein Andruckmuster wünscht, aktuell nicht Verfügbar im Designer.

## **Preis Sonderfarbe**

Aufpreis für Sonderfarben, aktuell nicht Verfügbar im Designer.

#### **Verpackungseinheit**

Gibt an wie viele Artikel zu einer Verpackungseinheit gehören. Dies bewirkt zum einen dass bei der Eingabe der Anzahl im Designer nur in diesen Schritten erhöht werden kann, zum Anderen bezieht sich die Shirtnetwork Gebührenberechnung auf diese Einheit, statt auf die Stückzahl.

#### **Flächenberechnung**

Alternativ zur Berechnung des Preises von Objekten anhand von fixierten Preisen haben Sie die Möglichkeit den Preis auf Basis der aktuellen Größe des Objekts zu berechnen.

Wenn die Flächenberechnung aktiviert wurde werden die Preise der Objekte anhand des cm<sup>2</sup> Preises der gewählten Druckart berechnet. Die Grundpreise werden hierdurch außer Kraft gesetzt.

Damit diese Berechnung korrekt funktioniert müssen sinnvolle cm Größen für die Druckbereiche angegeben werdenö

#### <span id="page-36-0"></span>**Grenzwerte**

#### **Minimale Stückzahl**

Mindestbestellmenge die ein Kunde bestellen muss. Sollten Sie eine andere Verpackungseinheit gewählt haben, so müssen Sie hier mindestens die Stückzahl der Verpackungseinheit eintragen.

#### **Maximale Stückzahl**

Maximale Bestellmenge die ein Kunde bestellen kann. Sollten Sie eine andere Verpackungseinheit gewählt haben, so muss hier ein Vielfaches der VPE erfasst sein.

## **Logos pro Ansicht**

maximale Anzahl der Logos die ein Kunde auf einer Ansicht ablegen kann.

#### **Textelemente pro Ansicht**

maximale Anzahl der Textelemente die ein Kunde auf einer Ansicht gestalten kann.

## **Zeilen pro Textelement**

maximale Anzahl der Textzeilen die je Textelement erfasst werden können.

## **Buchstaben pro Textelement**

maximale Anzahl der Buchstaben, die je Textelement erfasst werden können.

## **Minimale Schriftgröße**

definiert die minimale Schriftgröße bei der Gestaltung von Textelementen in px oder cm.

## **Maximale Schriftgröße**

definiert die maximale Schriftgröße bei der Gestaltung von Textelementen in px oder cm.

## **Alle Motive erlauben**

mit dieser Option können Sie einstellen dass automatisch alle verfügbaren Motive bei der Gestaltung des Artikels benutzt werden können. Die Motive müssen nicht explizit zugewiesen werden.

## **Minimale Upload Höhe/Breite**

die minimale Höhe/Breite eines hochgeladenen Bildes auf dem Produkt in px. Dies ist eine rein visuelle Option und hat nichts mit der Datenprüfung beim Upload zu tun.

## **Maximale Upload Höhe/Breite**

Die maximale Höhe/Breite eines hochgeladenen Bildes auf dem Produkt in px.

## **Sonstige**

## **Beschreibung**

HTML Beschreibung des Produktes, kann im Designer angezeigt werden.

## **Produktmeldung**

Wenn gesetzt erscheint diese Meldung wenn das Produkt aufgerufen wird.

## <span id="page-37-0"></span>**Konfiguration**

Über den Konfigurieren Button in der Liste der Produkte stehen ihnen weitere Einstellungen zum Produkt zur Verfügung.

| <b>WORK</b> |            |            |                                               |                             |        |        |        |           |                               |  |  |
|-------------|------------|------------|-----------------------------------------------|-----------------------------|--------|--------|--------|-----------|-------------------------------|--|--|
| ٦g          |            |            |                                               |                             |        |        |        |           |                               |  |  |
|             | Produkte ® |            | Kategorie<br>test<br>$\overline{\phantom{a}}$ |                             |        | Suchen |        |           |                               |  |  |
| gorien      | Aktiv      | Sortierung | Bild                                          | Titel                       | Artnr. |        | Preis  | Kategorie | Aktionen                      |  |  |
| en          |            |            |                                               | Junior Polohemd Kinder      |        | AD-205 | 6,843  | test      | $\odot$<br>P<br>Konfigurieren |  |  |
|             |            |            |                                               | Origin T-shirt Herren       |        | AD-171 | 25,109 | test      | 壬 □ ◎<br>î.<br>♪              |  |  |
| rien        |            |            |                                               | <b>Basic T-shirt Herren</b> |        | AD-129 | 23,205 | test      | ≢ □ ◎<br>î<br>Þ               |  |  |
|             |            |            |                                               | Junior Polohemd Kinder      |        | AD-205 | 6,843  | test      | г⊓ ⊙<br>Ê.<br>喆。<br>Þ         |  |  |

Abb. 3: Konfigurieren Button in der Liste der Produkte

## **Varianten**

In dieser Liste können Sie Varianten für ein Produkt erzeugen und bearbeiten. Weitere Informationen hierzu finden Sie im *[Handbucheintrag](#page-38-0)*

## **Druckarten**

Wählen Sie hier die verfügbaren *[Druckarten](#page-31-0)* für das Produkt.

## **Größen**

Wählen Sie hier die verfügbaren *[Größen](#page-34-0)* für das Produkt.

## **Staffelpreise**

Staffelpreise verändern den Grundpreis des Produktes ab einer bestimmten Einkaufsmenge.

## **Motive**

Sofern die Option *[Alle Motive erlauben](#page-36-0)* nicht aktiv ist können Sie hier die verfügbaren Motive für das Produkt definieren.

## <span id="page-38-0"></span>**5.6.4 Varianten**

Eine Variante ist die erste Unterebene eines Produktes, Varianten können beliebig viele Ansichten beinhalten. Eine Variante könnte z.B. die Farbe eines T-Shirts sein.

## **Eingabefelder**

## **Titel**

Angezeigter Titel der Variante z.B. Blau

#### **Shirtnetwork**

## **Artikelnummer**

Artikelnummer dieser Variante, achten Sie bitte auf das *[Artikelnummern Schema](#page-14-2)*

## **Aktiv**

Nur aktive Varianten stehen zur Auswahl

## **Uploads erlauben**

Bestimmt ob Kundenuploads auf dieser Variante möglich sind

## **Sortierung**

Die Varianten werden nach der Sortierung aufsteigend angezeigt.

#### **Preis**

Aufpreis für diese Variante

## **Upload Preis**

Aufschlag für einen Kundenupload auf dieser Variante, zusätzlich zu den Upload Kosten des Produkts.

## **Farbe**

Hexadezimal Farbwert dieser Variante, sollte sich optisch mit dem Farbton des Produktbildes decken.

## **Farbbild**

Für mehrfarbige Varianten wie z.B. 2-farbige Shirts können Sie hier zusätzlich zum Farbwert noch ein Bild hochladen das als Icon der Variante verwendet wird. Sollte ein kleines Icon mit ca. 20x20 px sein

## **Konfiguration**

Öffnet den Bildschirm um die Ansichten der Variante festzulegen, weitere Informationen hierzu im *[Handbucheintrag](#page-39-0)*

## <span id="page-39-0"></span>**5.6.5 Ansichten**

Eine Variante kann beliebige viele Ansichten beinhalten die gestaltet werden können.

## **Eingabefelder**

## **Titel**

Angezeigter Titel dieser Ansicht z.B. *Vorne* oder *Links*

## **Schlüssel**

Der Schlüssel der Ansicht wird verwendet um die vom Kunden gestalteten Elemente zwischen den Produkten zu übernehmen. Der Schlüssel kann alphanumerisch sein, wir raten jedoch dazu entweder mit Großbuchstaben oder Zahlen ab 0 zu arbeiten.

Damit Elemente beim Produkt oder Variantenwechsel übernommen werden müssen die Ansichtenschlüssel gleich sein. Legen Sie also zum Beispiel ein rotes und ein blaues Shirt an sollten die Frontansichten alle den gleichen Schlüssel haben, die Rückansichten etc.

## **Beispiele**

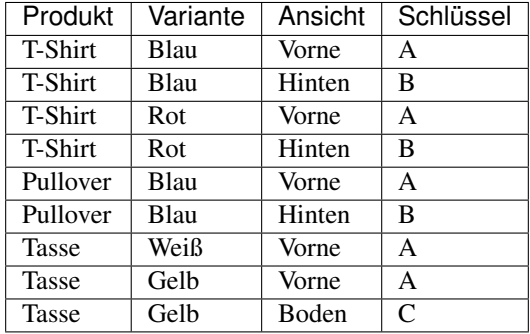

## **Sortierung**

Die Ansichten werden anhand dieser Sortierung aufsteigend angezeigt.

## **Preis**

Aufpreis wenn diese Ansicht gestaltet wurde, wird nicht berechnet wenn keine Objekte auf die Ansicht gelegt wurden.

## **Nicht gestaltbar**

Wenn aktiviert kann diese Ansicht vom Kunden angesehen aber nicht gestaltet werden.

## **Upload deaktiviert**

Verbietet Kundenuploads für die Ansicht.

### **Shirtnetwork**

## **Bild**

Ansichtsbild des Produktes, dieses Bild wird dem Kunden zur Gestaltung angezeigt.

## **Maske**

Wenn bestimmte Teilbereiche der Gestaltung auf der Ansicht nicht angezeigt werden sollen, können Sie mit einer sog. Alphamaske arbeiten. Legen Sie hierzu eine PNG Datei mit transparentem Hintergrund an die exakt so groß ist wie das Ansichtsbild. Nur dort wo sich Pixel befinden wird die Gestaltung des Kunden angezeigt.

#### **Icon**

Kleines Vorschaubild, wenn nicht gesetzt wird das Ansichtenbild verwendet

## **Overlay**

Überlagerungsbild das über der Gestaltung liegt, aktuell nicht verwendet.

## **Erlaubte Druckarten**

Bestimmte für diese Ansicht erlaubte Druckarten. Wenn Sie keine erlaubten Druckarten wählen sind alle Druckarten erlaubt.

## **Druckbereich**

Der Druckbereich bestimmt in welchem Bereich des Produkts Objekte abgelegt werden dürfen. Die Beschränkung der Objekte auf den Druckbereich ist optional, trotzdem muss er definiert werden um die Druckdaten im richtigen Maß auszugeben.

Der Druckbereich lässt sich einfach mit der Maus verändern oder verschieben, außerdem können Sie die Werte manuell anpassen.

Wenn gewünscht können Sie das Seitenverhältnis vorher festlegen, hierdurch wird sicher gestellt dass die Druckbereiche z.B. in einem DIN Format (DIN A4 etc.) oder genau rechteckig gezogen werden.

Nachdem Sie den optischen Druckbereich festgelegt haben geben Sie bitte entsprechend die Breite oder Höhe in cm an, der andere Wert wird automatisch aus dem Verhältnis zum optischen Druckbereich ermittelt.

Messen Sie den optischen Druckbereich möglichst genau auf dem Produkt ab und tragen Sie den Wert entsprechend ein. Wenn Ihnen das Produkt nicht vorliegt schätzen Sie den Wert bitte möglichst genau.

Achtung: Die eingegebenen cm Größen bestimmen das Ausgabeformat der Druckdatei im *[EPS Tool](#page-9-0)*

## **DIN Formate**

Im folgenden die DIN Formate als Referenz, die Druckbereiche können auch in nicht DIN Formaten definiert werden.

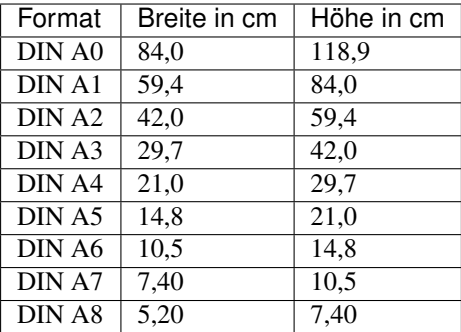

## **5.6.6 Produkte zuweisen**

Damit Produkte im Designer wählbar sind müssen diese dem Designer zugewiesen werden, diese Methode erlaubt es ihnen später mit Subshops oder Partnern zu arbeiten. Aktuell ist die Subshop und Partner Funktion deaktiviert, die Zuweisung erfolgt also nur zu Ihrem Hauptbenutzer.

Achtung: Nicht zugewiesene Produkte können nicht aufgerufen werden!

Im Menüpunkt `Produkte zuweisen` finden Sie 2 Listen, jeweils mit den zugewiesenen und nicht zugewiesenen Produkten. Über den Button rechts neben dem Eintrag können Sie die Einträge zuweisen oder die Zuweisung entfernen.

## <span id="page-42-0"></span>**5.7 Motive**

## <span id="page-42-1"></span>**5.7.1 Motivkategorien**

Um Motive organisieren zu können müssen Sie zunächst Kategorien anlegen. Der Kunde kann die Motive anschließend danach filtern. Motive können aktuell nur eine Kategorie haben, eine Baumstruktur ist nicht vorgesehen.

## **Eingabefelder**

## **Aktiv**

Nur aktive Kategorien werden angezeigt

## **Titel**

Angezeigter Titel dieser Kategorie

## **Sortierung**

Die Kategorien werden anhand dieses Wertes sortiert, aufsteigend von niedrig nach hoch.

## **5.7.2 Motive**

Motive erlauben es Ihren Kunden fertig gestaltete Grafiken auf das Produkt zu bringen.

## **Eingabefelder**

## **Titel**

Angezeigter Titel dieses Motivs.

## **Kategorie**

Die *[Motivkategorie](#page-42-1)* dieses Motivs.

## **Sortierung**

Die Motive werden anhand dieses Wertes sortiert, aufsteigend von niedrig nach hoch.

## **Aktiv**

Nur aktive Motive werden angezeigt.

## **Färbbar**

Erlaubt es dem Kunden die Farben des Motivs zu ändern, nur für SVG Grafiken verfügbar.

## **Skalierbar**

Erlaubt es dem Kunden die Größe des Motivs zu ändern, ansonsten wird es immer in der minimal Breite/Höhe angezeigt.

## **Bild**

Grafikdatei für dieses Motiv, verwenden Sie hier .png Dateien für Bitmap Motive oder .svg Dateien für Vektor Motive. Siehe auch *[Motivdateien vorbereiten](#page-44-0)*

Achtung: Speichern Sie SVG Grafiken im SVG Tiny 1.1 Format, lösen Sie alle Gruppen und Ebenen auf und wandeln Sie alle Effekte in Pfade um. Jede verwendete Farbe wird gruppiert und gemeinsam gefärbt. Verwenden Sie nicht mehr als 3 unterschiedliche Farben. Es kann zu Anzeigeproblemen bei komplexen Motiven kommen, wir raten dazu möglichst einfache Grafiken zu verwenden.

## **Preis**

Grundpreis für dieses Motiv, nicht verwendet bei cm<sup>2</sup> Berechnung.

## **Min. Preis**

Minimaler Preis der bei aktivierter cm<sup>2</sup> Berechnung verwendet wird.

## **Min. Preis**

Maximaler Preis der bei aktivierter cm<sup>2</sup> Berechnung verwendet wird.

## **Aufwandsfaktor**

Der berechnete cm<sup>2</sup> Preis wird mit diesem Faktor multipliziert.

#### **Min./Max. Breite**

Maximale/Minimale Breite in cm die dieses Motiv haben muss.

#### **Min./Max. Höhe**

Maximale/Minimale Höhe in cm die dieses Motiv haben muss.

#### **Konfiguration**

Siehe auch *[Produkte konfigurieren](#page-37-0)*

## **Druckarten**

Wählen Sie hier die verfügbaren *[Druckarten](#page-31-0)* für diese Motiv.

## <span id="page-44-0"></span>**5.7.3 Motivdaten vorbereiten**

Der Designer kann mit SVG oder PNG Dateien bestückt werden, Motive bei denen der Kunde mehrere Farben wählen kann müssen im SVG Format erstellt werden.

Beachten Sie bitte folgendes für SVG Dateien:

- Wandeln Sie alle Objekte in Pfade bzw. Kurven um, nutzen Sie hierzu z.B. die Funktion "Objekt umwandeln" in Illustrator oder die Funktion "Objekte in Kurven konventieren" in Corel Draw
- Lösen Sie alle Gruppen und Ebenen auf. Die fertige Datei sollte nur noch eine Ebene mit Pfaden enthalten
- Jede verwendete Farbe wird vom Designer gruppiert und gleichzeitig gefärbt, verwenden Sie nicht mehr als 3 Farben
- Nutzen Sie als Farbe einen Hexwert der auch in Ihren Druckarten vorkommt, ansonsten wird der optisch ähnlichste Wert gewählt
- Speichern Sie die Datei im SVG Tiny 1.1 Format

Um die Dateigröße zu reduzieren können Sie diese vor dem Upload im HBE zusätzlich noch minifizieren, hierzu können Sie z.B. [SVGO](https://jakearchibald.github.io/svgomg/) nutzen.

Aufgrund der Komplexität von Vektorgrafiken kann es trotz dieser Anpassungen zu Anzeigeproblemen kommen, melden Sie uns diese bitte per Supportticket mit einer Kopie der SVG Datei.

# KAPITEL 6

Weiterführende Links

- <span id="page-46-0"></span>• genindex
- search